# **学习通在线学习操作手册**

当前,新型冠状病毒疫情发展迅猛,按照教育部的统一部署,我校已经决定 推迟 2019~2020 学年度春季学期学生返校时间,具体返校时间另行通知。为了 将此次疫情的负面影响降至最低,我校经研究决定开展在线教学。待疫情稳定后, 学校会根据需要进行教学调整,逐步增加线下教学环节。

学校会对学生在线学习轨迹与数据进行大数据监控分析,请各位同学按照疫 情防控要求在家隔离,并尽快适应新形势下的全新学习方式,配合学校打好疫情 防控这一仗,保障我校本学期各项教学计划得以顺利实施。

## **具体学习要求如下:**

**(1) 注册学习通,并加入各课程班级**

请按照要求注册学习通,并根据老师发布的班级邀请码或二维码加入班级。

#### **(2)及时了解本学期所有课程学习形式及师生直播互动时间**

请及时了解每门课的学习形式及考核要求,并按要求进行在线学习,在线学 习期间的签到、学习、作业、互动、测验等数据均会纳入平时成绩。直播课程, 请提前 10 分钟进行直播测试,及时解决技术问题。

#### **(3)学习环境要求**

在自己家中寻找安静的、有网络的环境进行在线学习。

#### **(4)硬件设备要求**

学生需提前准备好智能手机或电脑(可上网)。

#### **(5)特殊情况处理**

针对少数无法进行在线学习的同学,学校将制定专门方案,在返校后补齐所 有教学环节。

# 学生在线学习指南

## **第一步:下载"学习通"**

学生可在手机应用市场搜索并下载"学习通",或直接扫如下二维码进行下载。

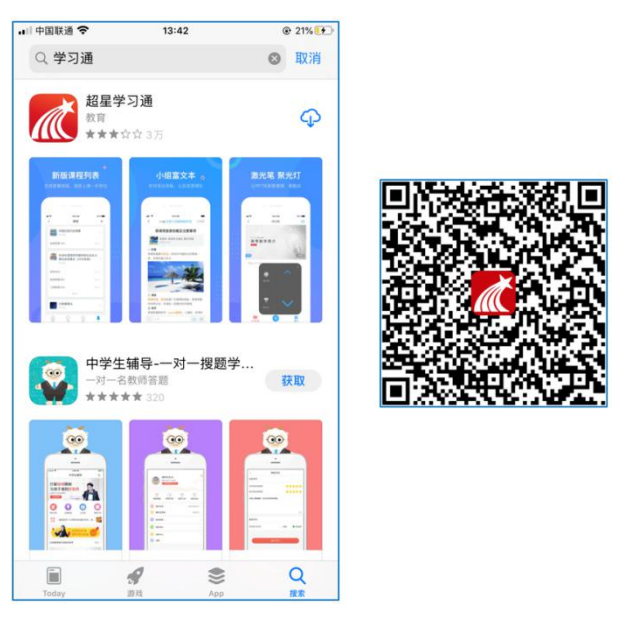

图 1 下载"学习通"

**第二步:登录和注册**

- 1 **如果你已有帐号(已使用手机号注册并绑定学号)**,则可使用手机号和密码直 接登录。
- 2 **如果你是初次登录者:**请点击学习通进入"登录"页面,选择"新用户注册",输 入手机号获取验证码、设置自己的密码,然后填写学校名称、输入自己的学 号、姓名进行账号绑定。(注意:为方便学校和老师根据学号找到你,信息验 证建议**不要跳过**,学校名称是"吉林艺术学院",必须写全称,不能使用简写或 直接写所在学院;学号只填写数字,**不要带#和\***,避免学号绑定错误)

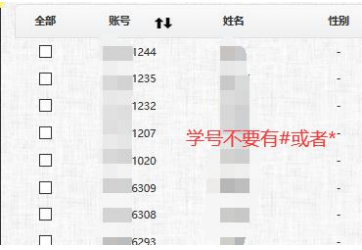

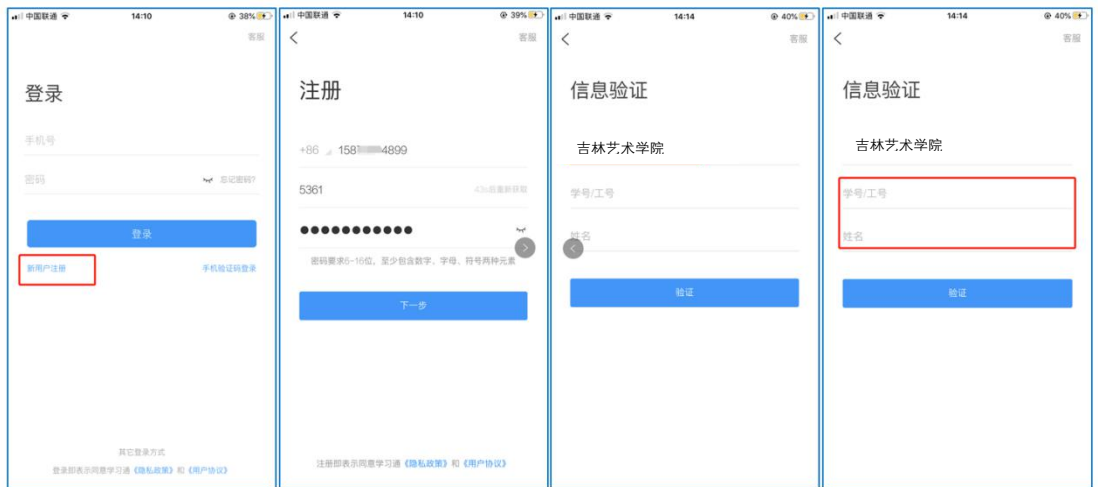

图 2 注册—信息验证流程

**第三步:在线学习**

在线学习方式一:线上学习

1 电脑端学

1.打开学校网络教学平台网址:http://jlart.fanya.chaoxing.com,点击"登录"按钮。

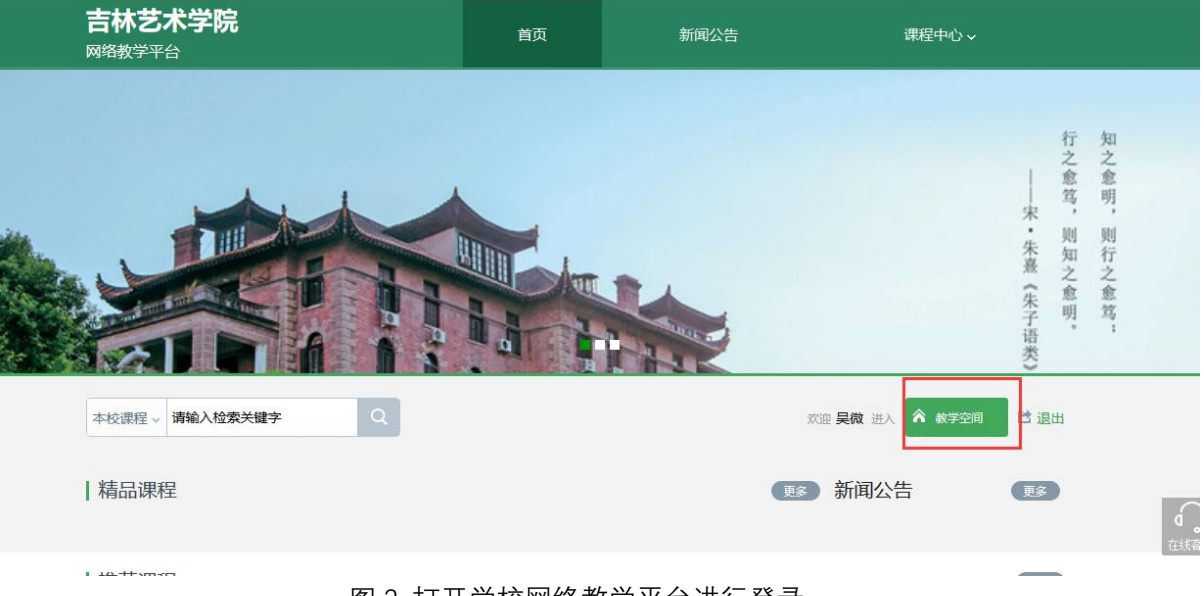

图 3 打开学校网络教学平台进行登录

2.输入自己的帐号和密码进行登录。

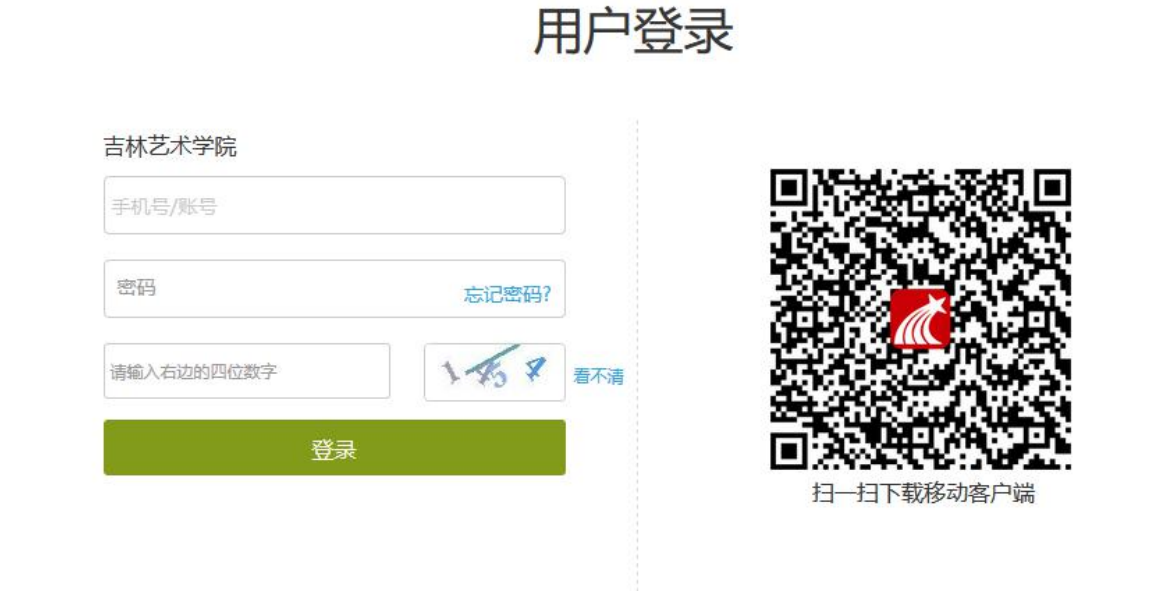

图 4 输入帐号密码进行登录

3.登录后可点击进入"学习空间"进行学习。

在学习空间左侧,点击"课程"—我学的课—选择课程进行学习。

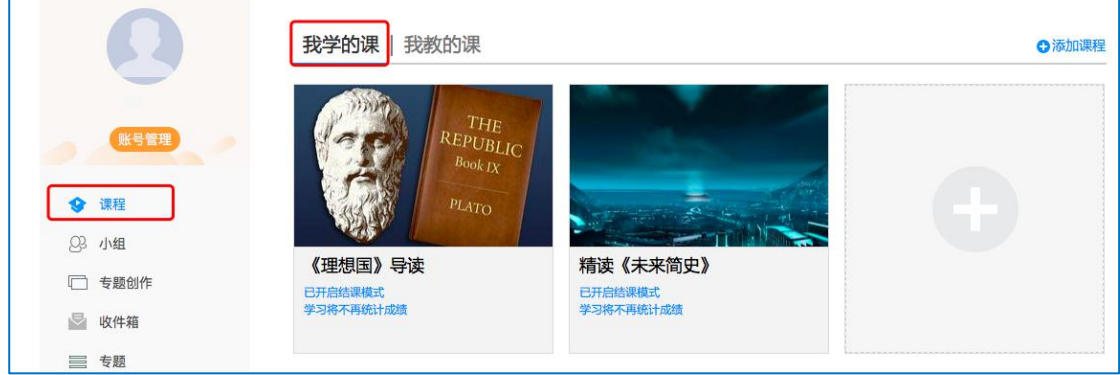

图 6 点击进入课程

进入课程后,可查看章节列表的知识点,右上角为学习导航,可即时收到老 师发布的学习任务、测验、作业及考试,查看自己的学习进度,并进行资料中的 拓展学习,也可参与讨论、提问等。

| 舌尖上的植物学 课程评价<br>首页                                                                                                    | 任务 进度 资料 通知 考试 PBL 讨论<br>答疑                     |
|----------------------------------------------------------------------------------------------------|-------------------------------------------------|
| ● 待完成任务点                                                                                                    | 新建话题                                            |
| ^ 第1章 植物生长及怎样看世界<br>1.1 植物的一生<br>2<br>1.2 神奇的植物<br>2<br>2<br>1.3 植物对本身的生长发育的调控<br>1.4 植物对空间的认识和利用<br>2<br>0<br>1.5 植物的绿色革命                             | 10 01-29 15:21<br>≡<br>在线学习,延期不延学!<br>▲ 赞0 ■ 回复 |
| 1.6 植物的特点<br>2<br>1.7 光与植物<br>2<br>$\bullet$<br>1.8 植物如何看世界<br>1.9 光敏色素的发现<br>2                                                                        |                                                 |
| 第2章 光合作用:推动地球演变的"第一推动"<br>$\widehat{\phantom{a}}$<br>2.1 热力学的诞生<br>$\mathbf 2$<br>2.2 生物体: 大自然的能量转化站<br>2<br>2.3 光合作用: 上帝的"第一推动"<br>2<br>2.4 光合作用的循环系统 |                                                 |

图 7 进行课程学习

2 移动端学习

点击底部菜单"我"—"课程",可进入课程列表,再选择要学习的课程,即可 进入课程详情,章节内容即为学习内容,在章节学习过程中可随时写笔记。

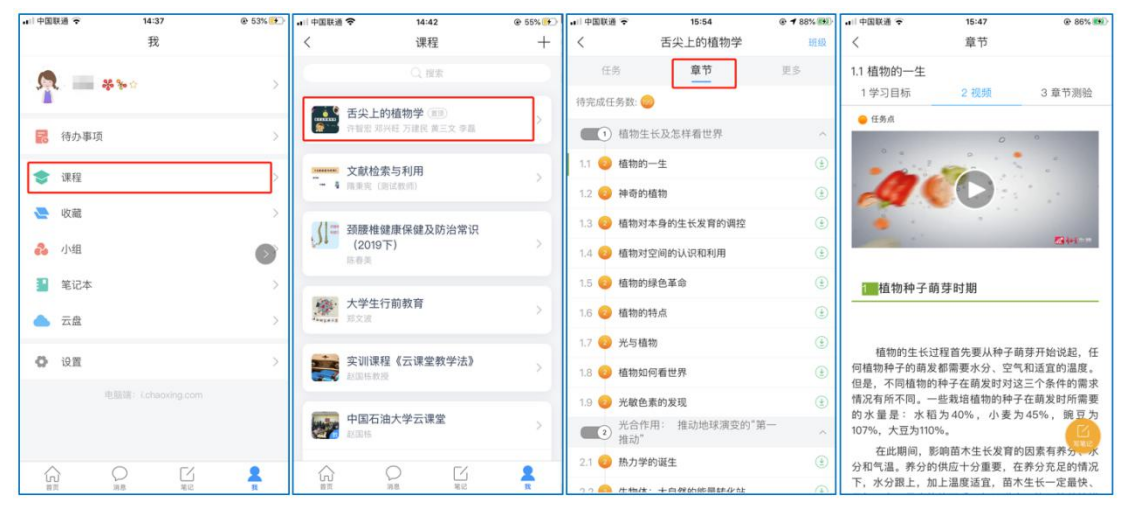

图 8 移动端课程学习

此外,点击"任务",可查看老师发放的学习任务及各类通知,点击"更多"可 查看老师准备的学习资料和这门课程的个人错题集。

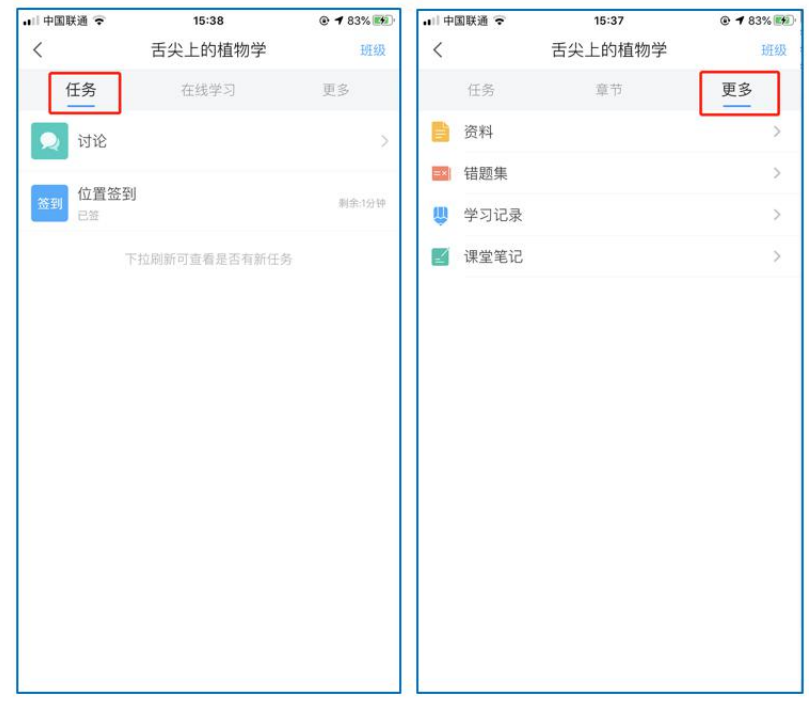

图 9 移动端课程任务及更多

点击"学习记录"可查看自己的详细学习记录,点击"课堂笔记"(即章节右下 角的"笔记")进入课程学习笔记区,查看自己的笔记,除可写文字笔记外,还可 以写语音笔记,随时记录学习要点。

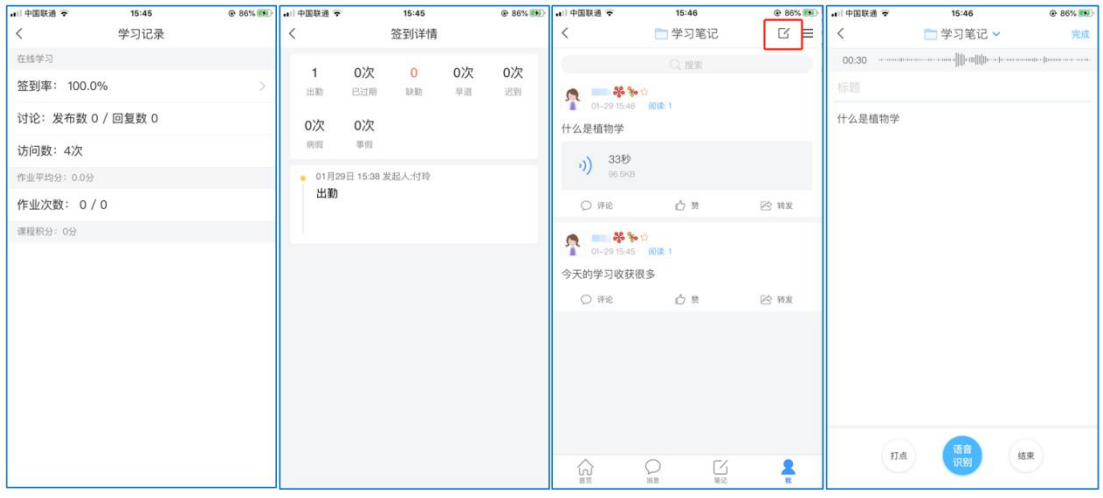

图 10 移动端学习记录及课堂笔记

## **在线学习方式二:观看速课**

学生可通过学习通中的"消息"、其他老师发送的途径查看速课,如图所示, 点击速课,横屏观看老师录制的语音+图文内容。

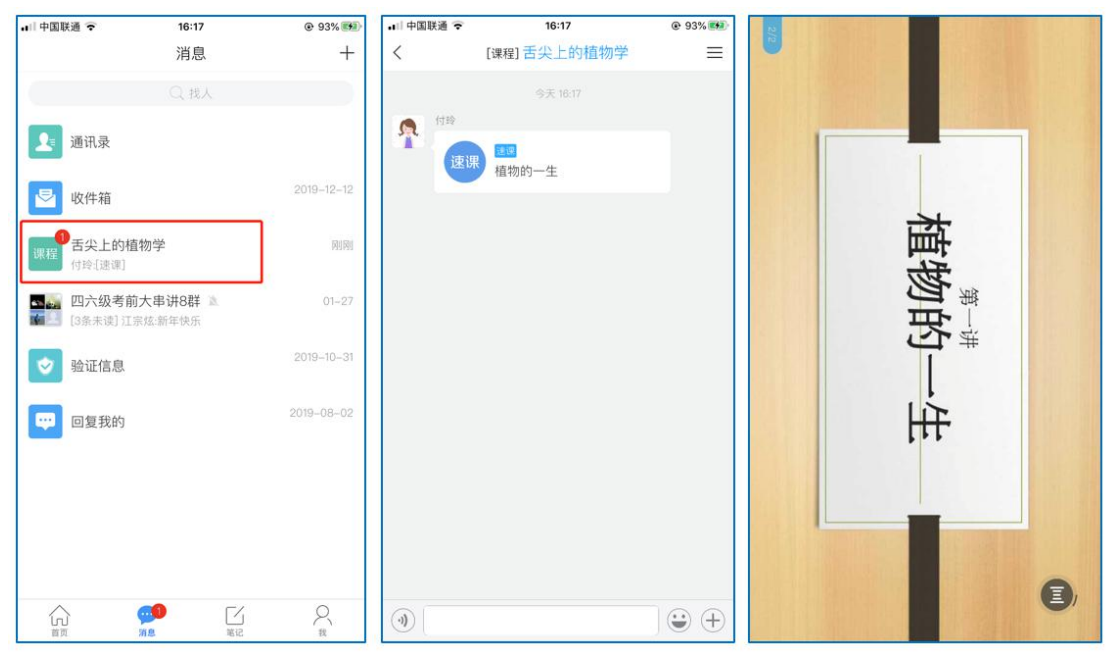

图 11 移动端学习速课